Please follow the steps below to enroll in your MSDA Graduate courses:

1. Click on the "myuhd" tab on the top of the UHD main website

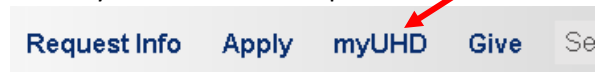

2. From the eservice tab, click on "My Registration & Schedule"

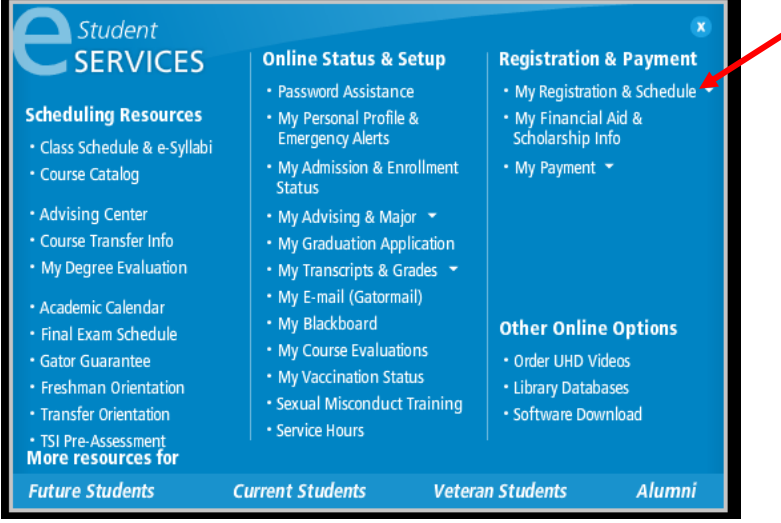

3. Click on "Register/Drop Classes

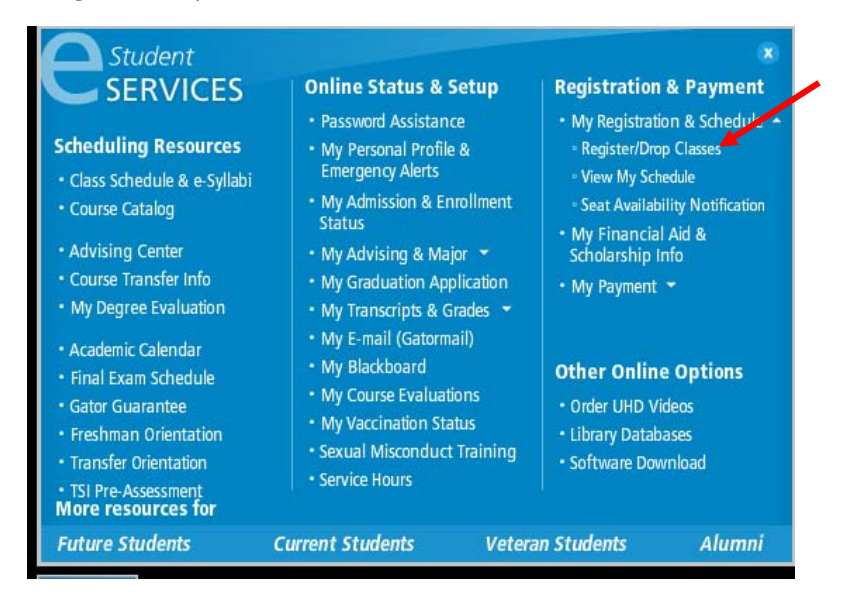

## 4. Click on "Continue to e‐services login"

Students are required to attend class, whether face to face or virtually, and complete assignments as set forth in the class syllabus. "Your failure to attend class<br>(face to face or hybrid), engage course material (Online Students are responsible for checking their UHD Gatormail, registration status, and verifying their registration record after the change of registration (add/drop) period is completed. Checking Prerequisites: Prerequisites determine the minimum level of ability needed to take a course. This can include coursework, minimum GPA, test scores, and department/college approval. A prerequisite is a course or re

Continue to e-services login

## 5. Enter your Username and Password

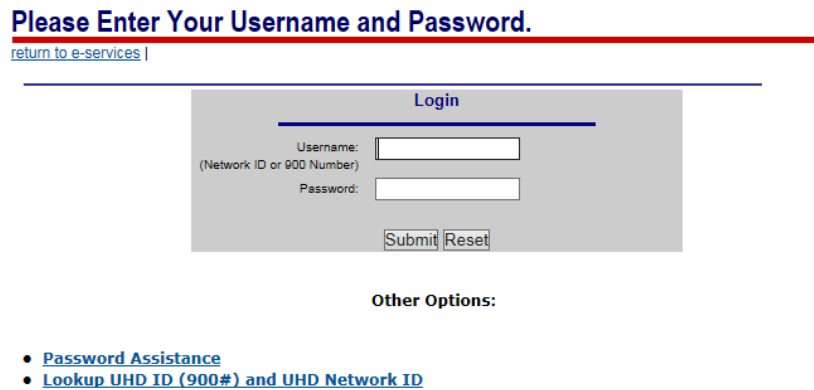

6. Once you are signed in, click on "Register/Drop Online"

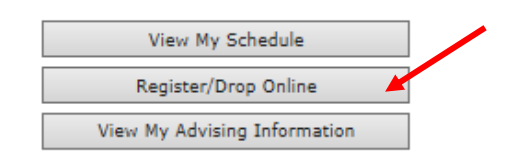

7. Select the appropriate semester

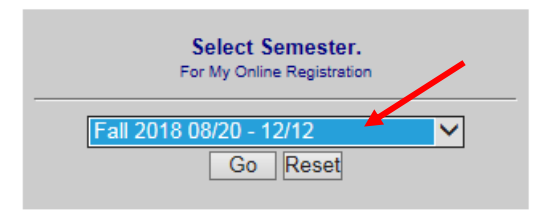

- 8. Click on "Continue", read the policy/statement and then click to agree.
- 9. Refer to your MSDA email for course approvals
	- a. Then click on "Course Quick Search" to locate the CRN for your approved courses

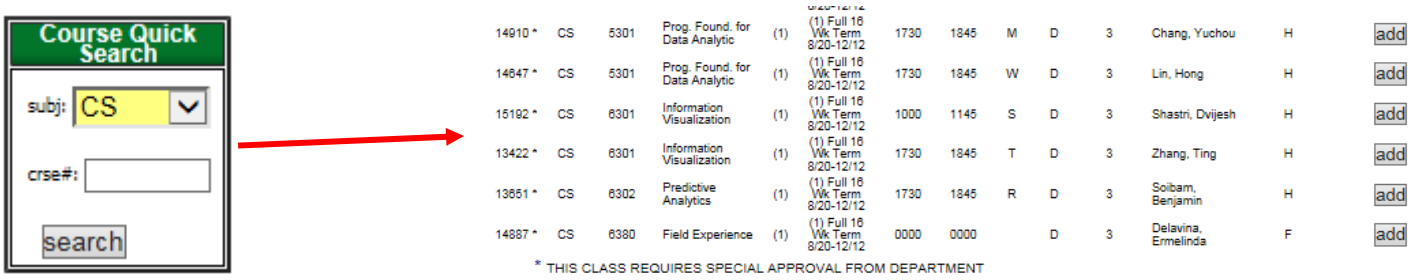

10. Once you have the CRN's for all courses, you can now enter them in the boxes.

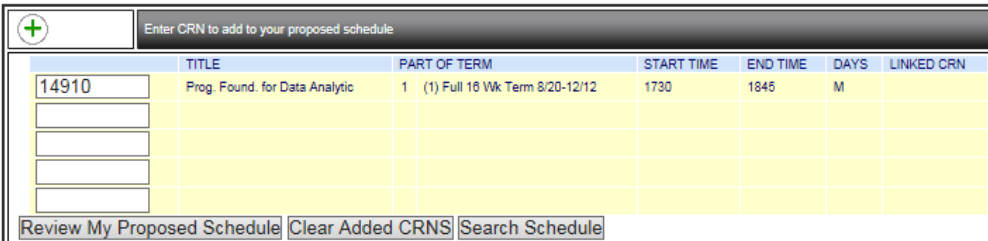

## 11. Click on "Review My Proposed Schedule"

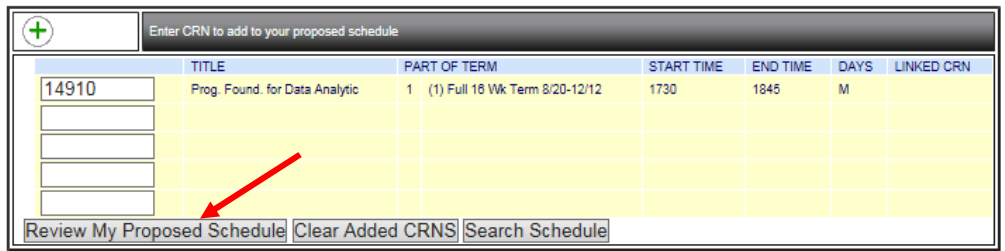

12. You will see your proposed changes:

| <b>CRN</b>                        | <b>SUBJ</b> | <b>COURSE</b><br>₩ | <b>COURSE</b><br><b>TITLE</b>                  | <b>PART OF</b><br><b>TERM</b>      | <b>BEGIN</b><br><b>TIME</b> | <b>END</b><br><b>TIME</b> | DAYS LOC |   | <b>CREDIT</b><br><b>HOURS</b> | <b>INSTRUCTOR</b> | DELIVERY<br><b>MODE</b> | FEE | <b>MESSAGE</b> |
|-----------------------------------|-------------|--------------------|------------------------------------------------|------------------------------------|-----------------------------|---------------------------|----------|---|-------------------------------|-------------------|-------------------------|-----|----------------|
| 14910                             | <b>CS</b>   | 5301               | Prog.<br>Found, for<br><b>Data</b><br>Analytic | (1) Full<br>16 Wk<br>Term<br>8/20- | 1730                        | 1845                      | M        | D | 3                             | Chang,<br>Yuchou  | н                       | o   |                |
| <b>VIEW ALTERNATE COURSES FOR</b> |             |                    |                                                |                                    |                             |                           |          |   |                               |                   |                         |     |                |

Accept My Proposed Schedule Edit My Proposed Schedule Search Schedule

 13. Make sure you click on "**Accept My Proposed Schedule**."

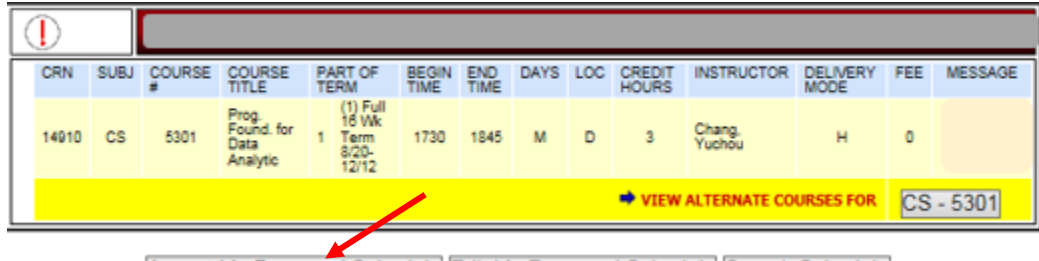

Accept My Proposed Schedule Edit My Proposed Schedule Search Schedule

 14. You should now be registered for your classes. You can view your full schedule by returning to e‐services and clicking on "View My Schedule."

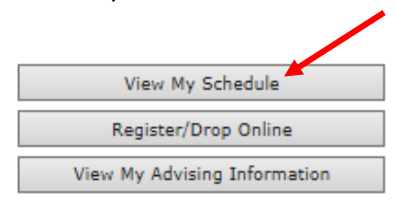

15. Check the **Academic Calendar** for all payment dates for the appropriate term.